## **Buffalo WBMR-HP-GB**

- Establish a connection between the device and the router via network cable or Wi-Fi
- Open a browser and type 192.168.11.1 in the address bar
- You will be prompted to enter Username: root and Password keep it blank then click OK

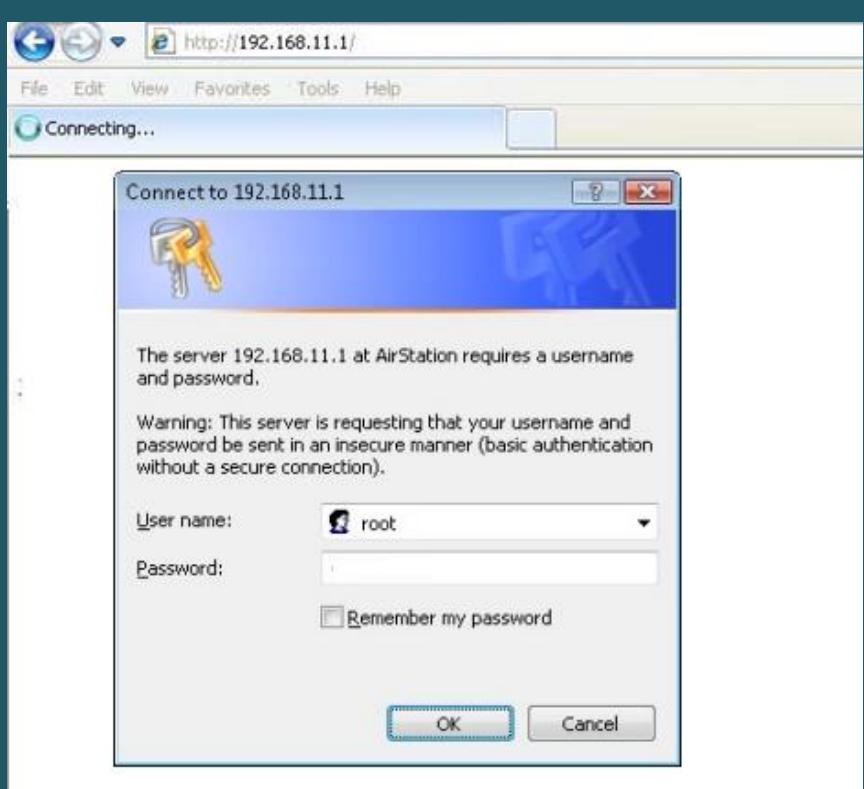

- Click Wireless Configuration then Basic
- In SSID textbox type wireless Name and Select WPA/WPA2 mixedmode-PSK as Wireless Authentication
- Select TKIP/AES mixmode as Wireless encryption
- In WPA-PSK (Pre-Shared Key) type wireless password and click Apply (safest passwords are long and contain at least 8 digits of mixed letters, number)

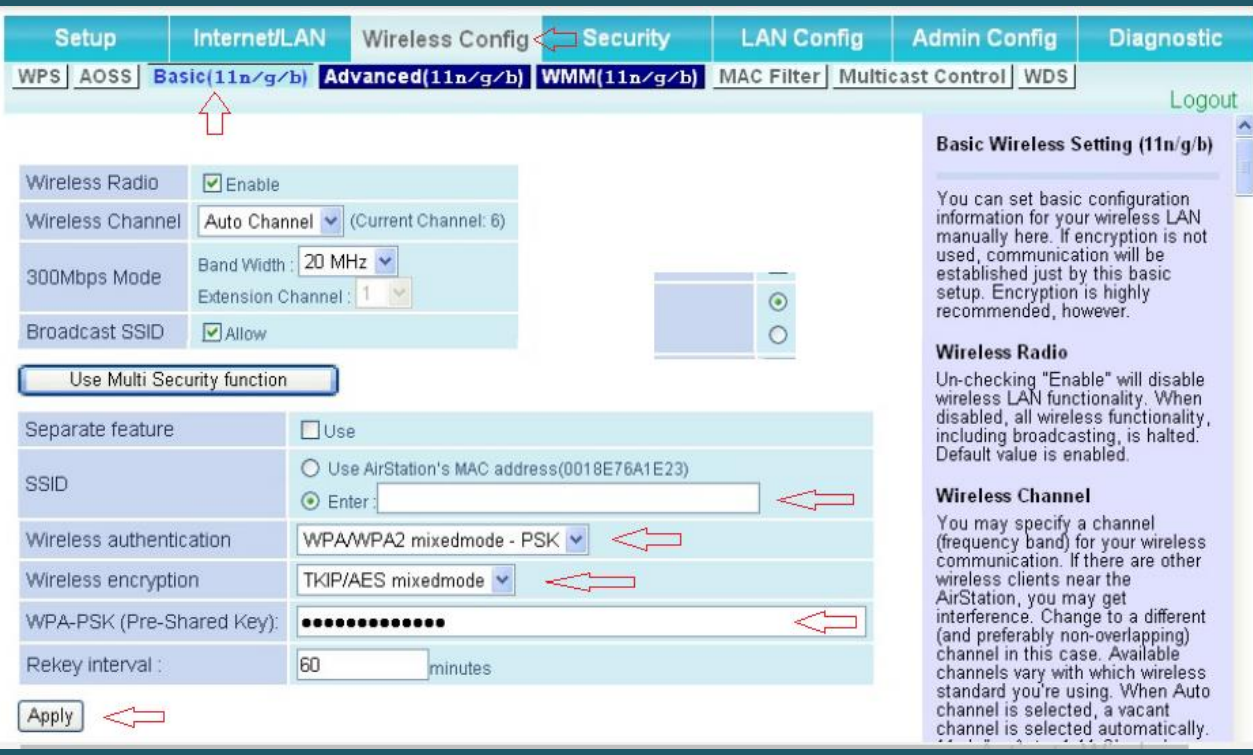